# codrive sign Quick Sheet

Face-to-face signature

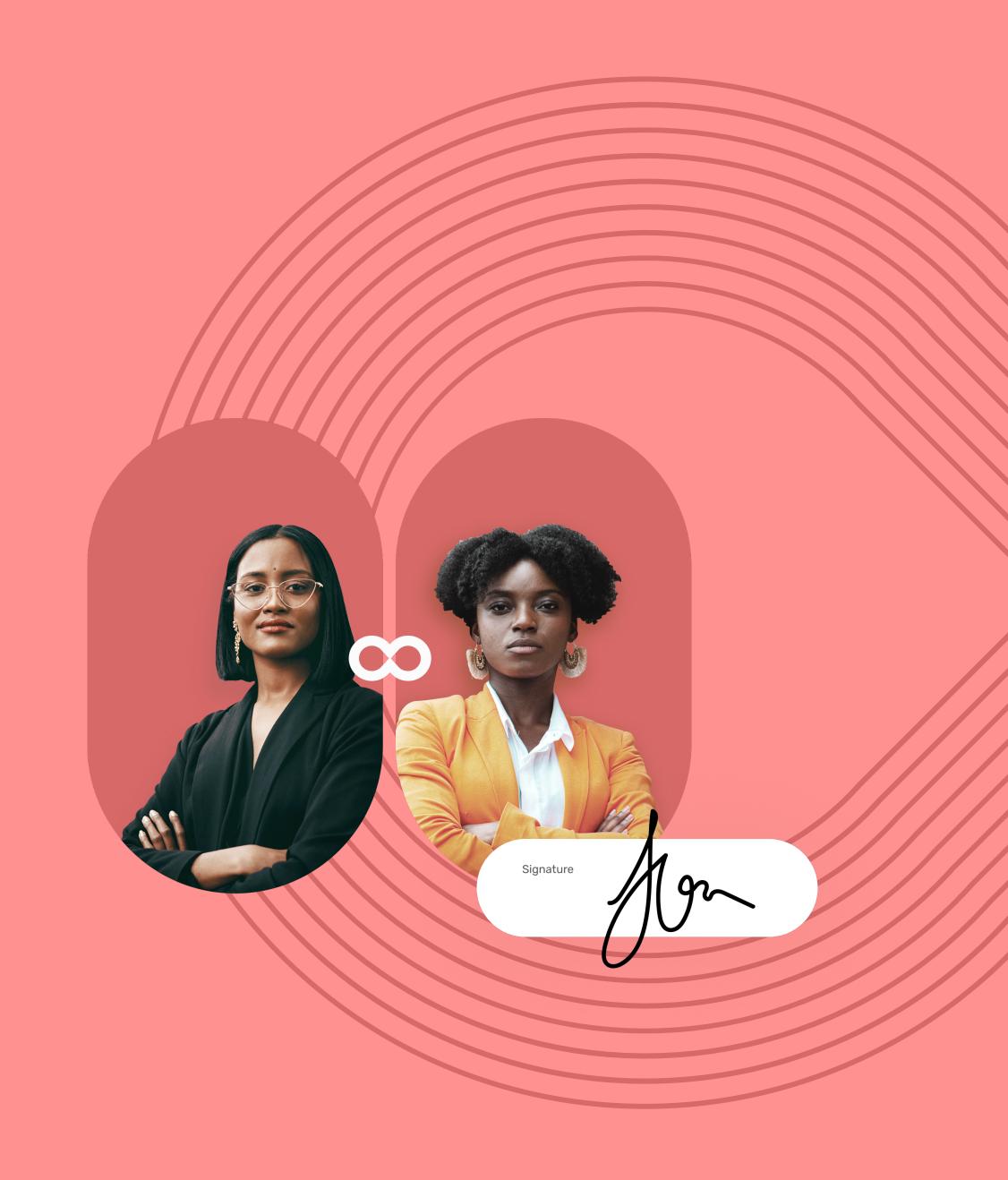

## Quick Sheet Face-to-face signature

### codrive sign

#### 1 View the contract

- 1 On the contract sender's tablet, view the content of the document(s) awaiting signature, and their annexes.
- 2 Scroll through the pages using the stylus or touch the thumbnail to go directly to the page of your choice.

Please note: If several documents are available, make sure you view all of them. When you sign a binder, you are signing all of the documents it contains (excluding annexes).

#### 2 Sign the contract

1 After you have viewed your documents, check I have read and accept the terms of the agreements, then tap Sign.

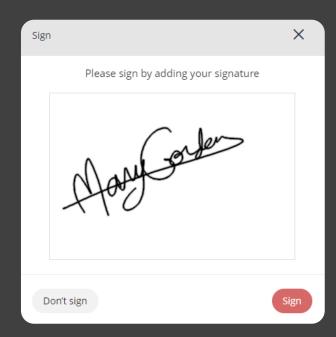

2 In the window that appears, use the stylus to sign the contract(s), then tap **Sign** again.

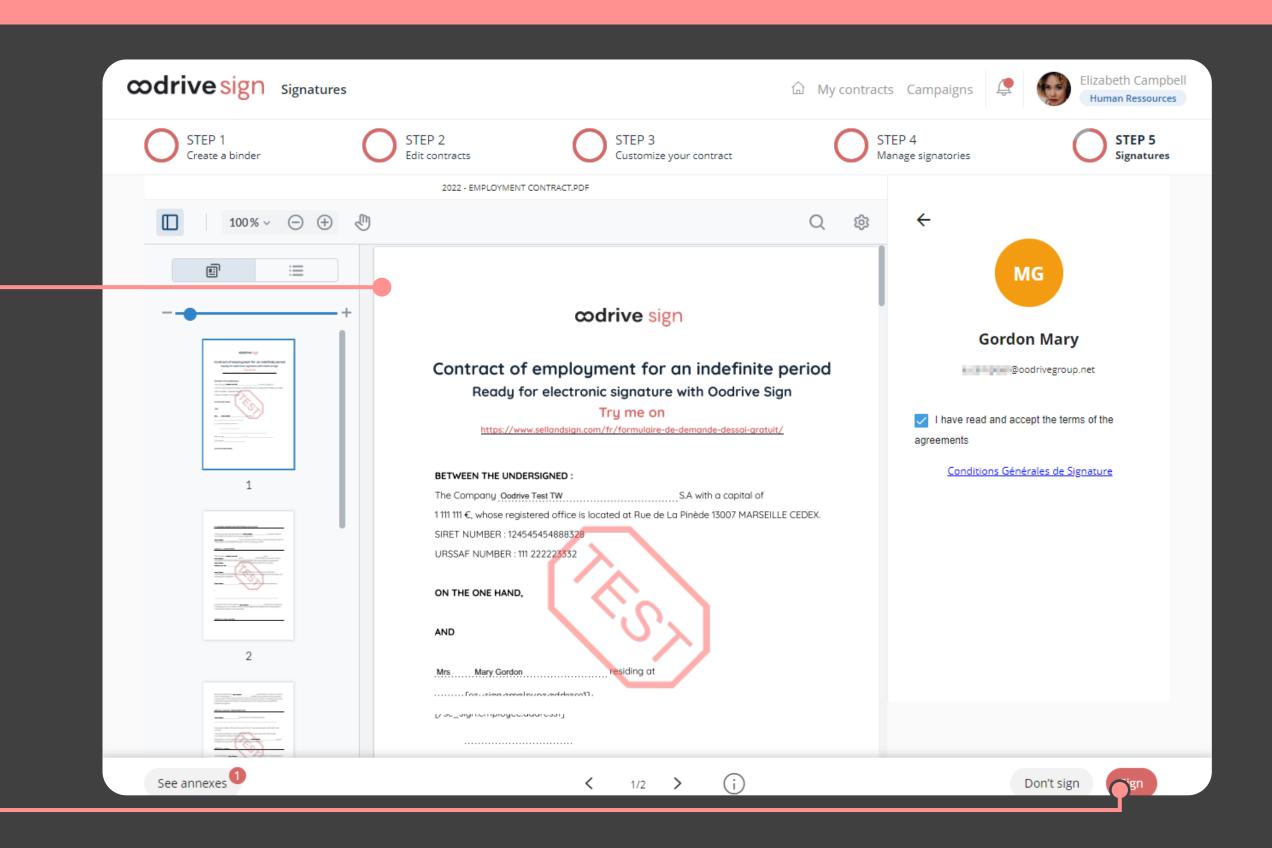

#### 3 Download the validated contract

- 1 In your inbox, go to the email entitled **Your finalized** contract.
- 2 Tap Download your validated contract to obtain the signed and validated version of your contract.

Select **Download your files** to obtain the annexes associated with your contract.

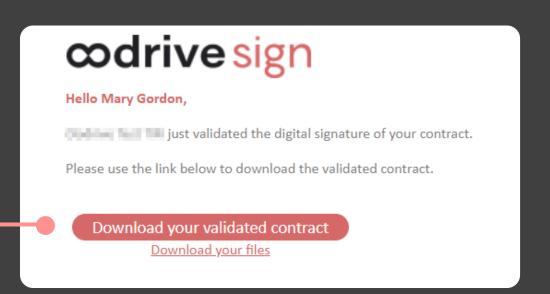